### **退職後の確定申告支援サービス お支払いの流れ**

**STEP① 「カートに入れる」ボタンをクリックします。**

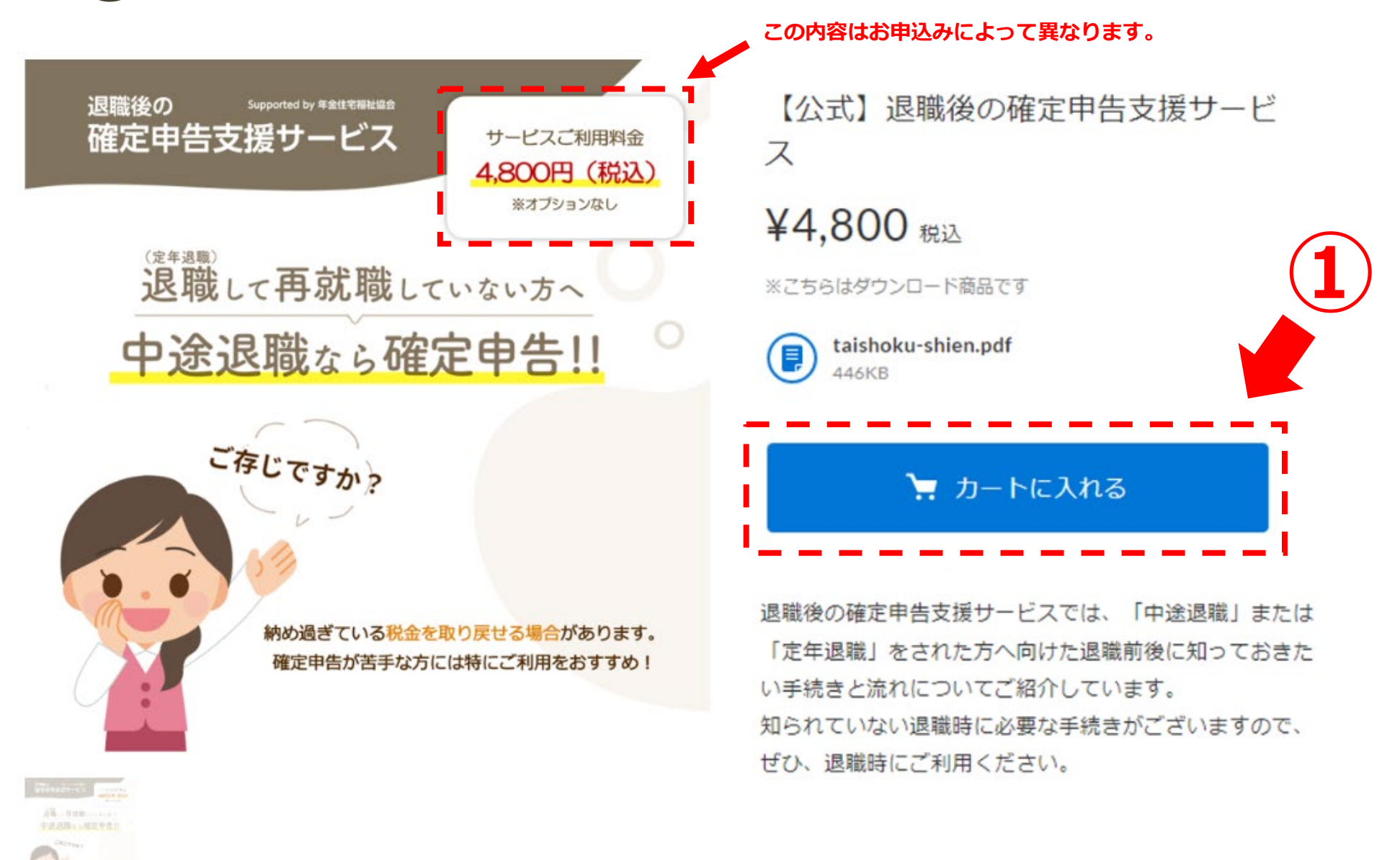

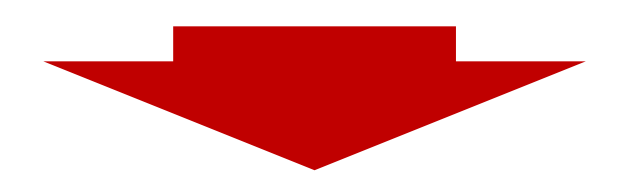

**STEP② 「注文画面へ進む」ボタンをクリックします。**

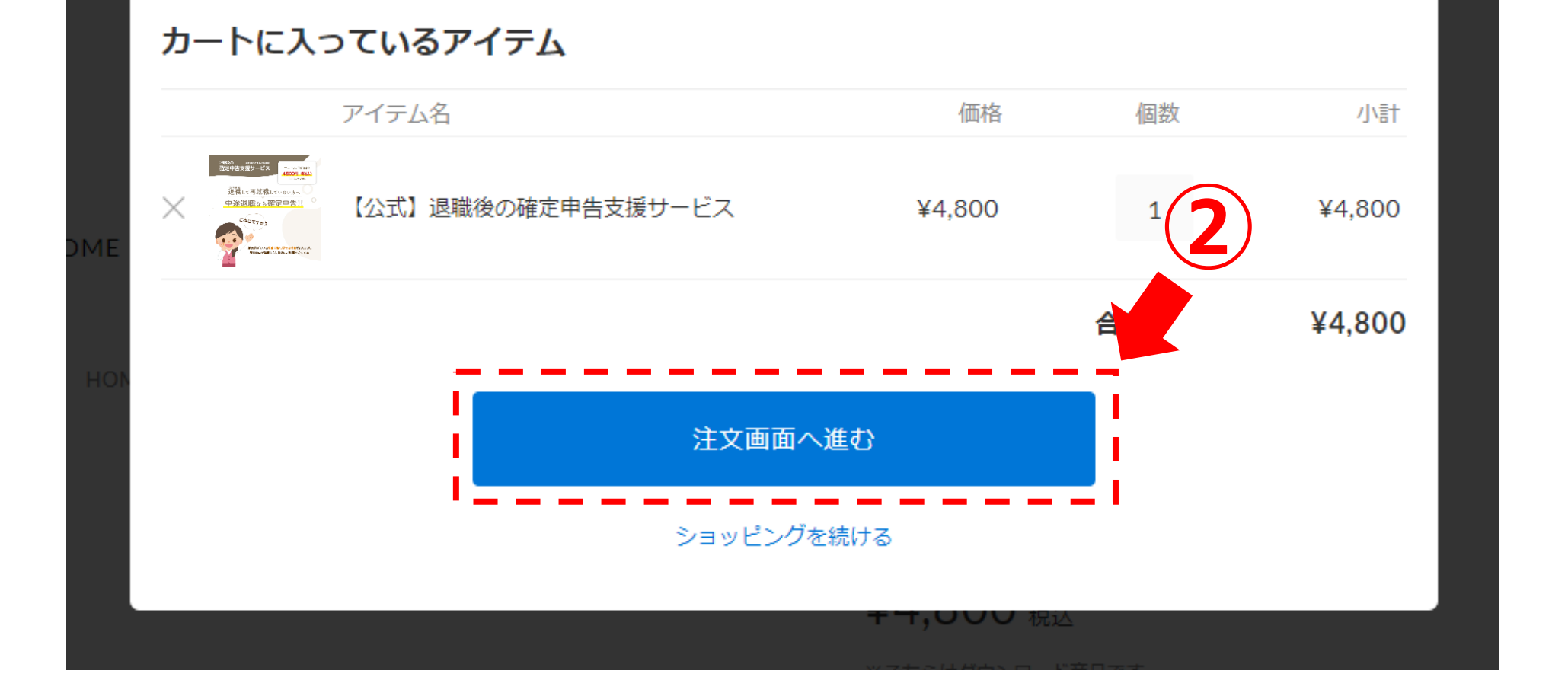

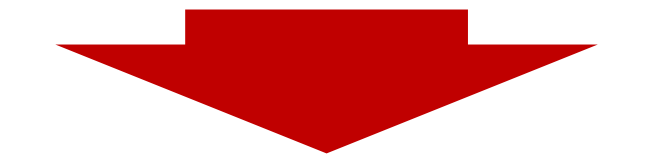

STEP3 「各種項目」をご入力いただき、「お支払い情報の入力へ」ボタンよりお進みください。

## 年住協支援サービス

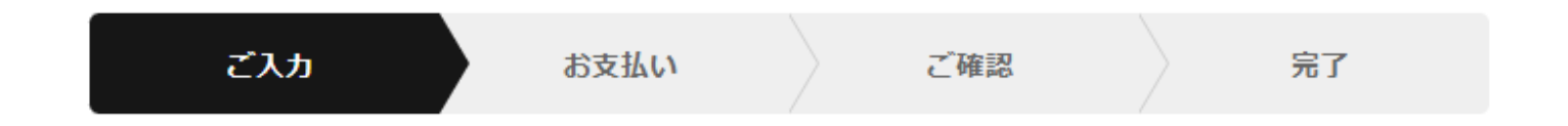

#### 購入者さま

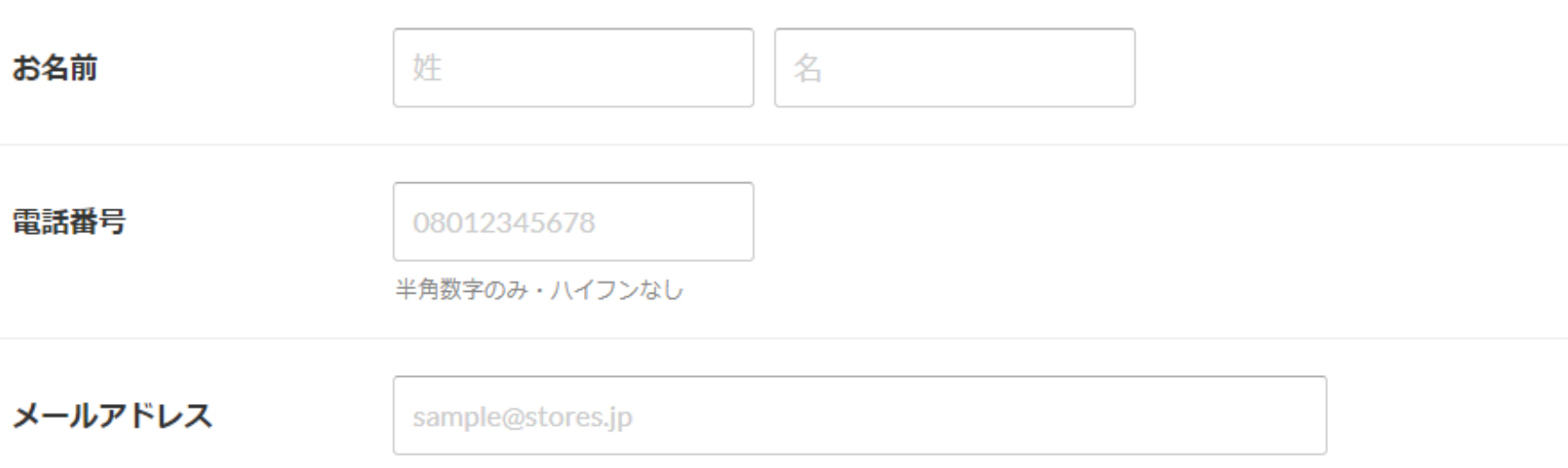

### オプション

備考 任意 必要な場合はご記入ください

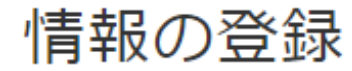

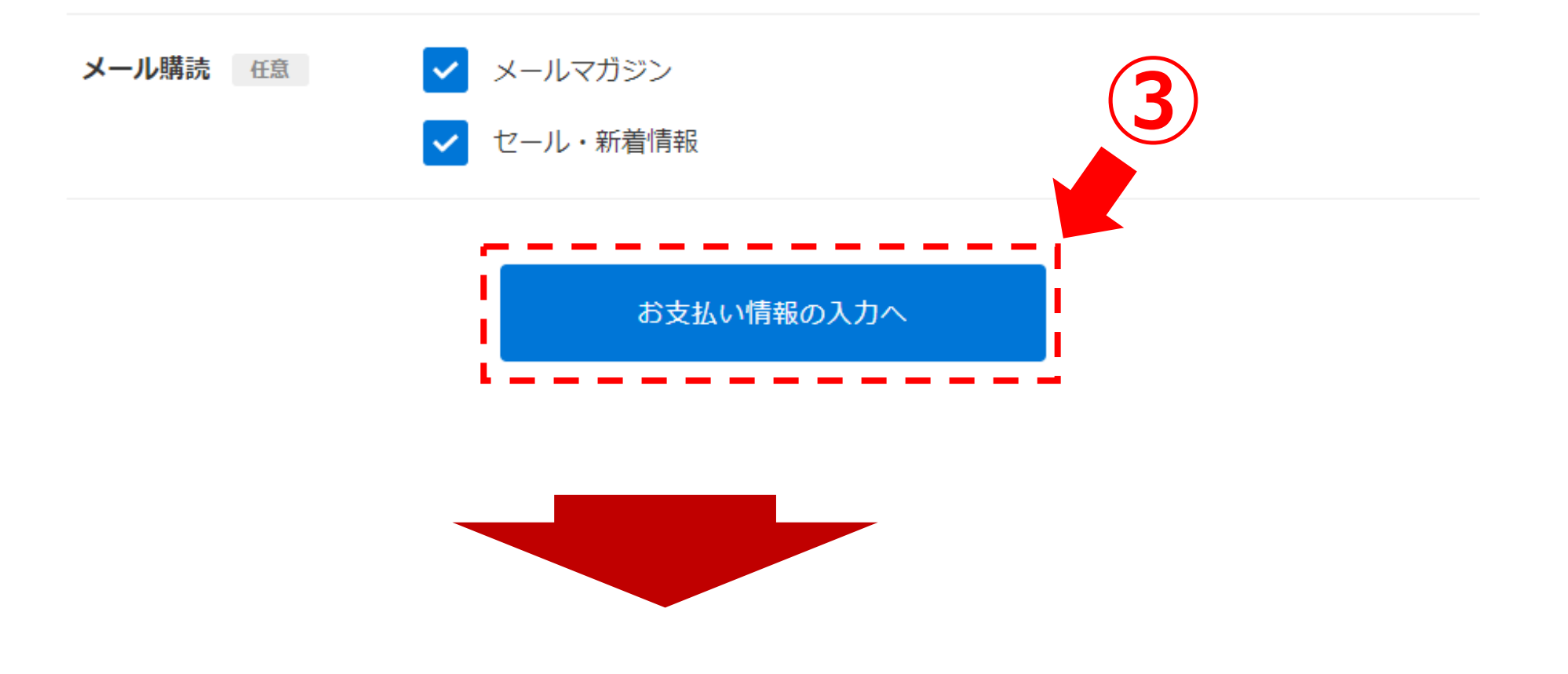

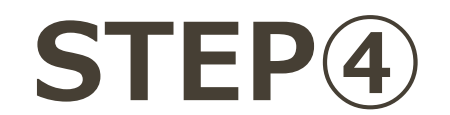

**STEP④ ご希望の「お支払い方法」を選択後、「内容のご確認」ボタンよりお進みください。**

# 年住協支援サービス

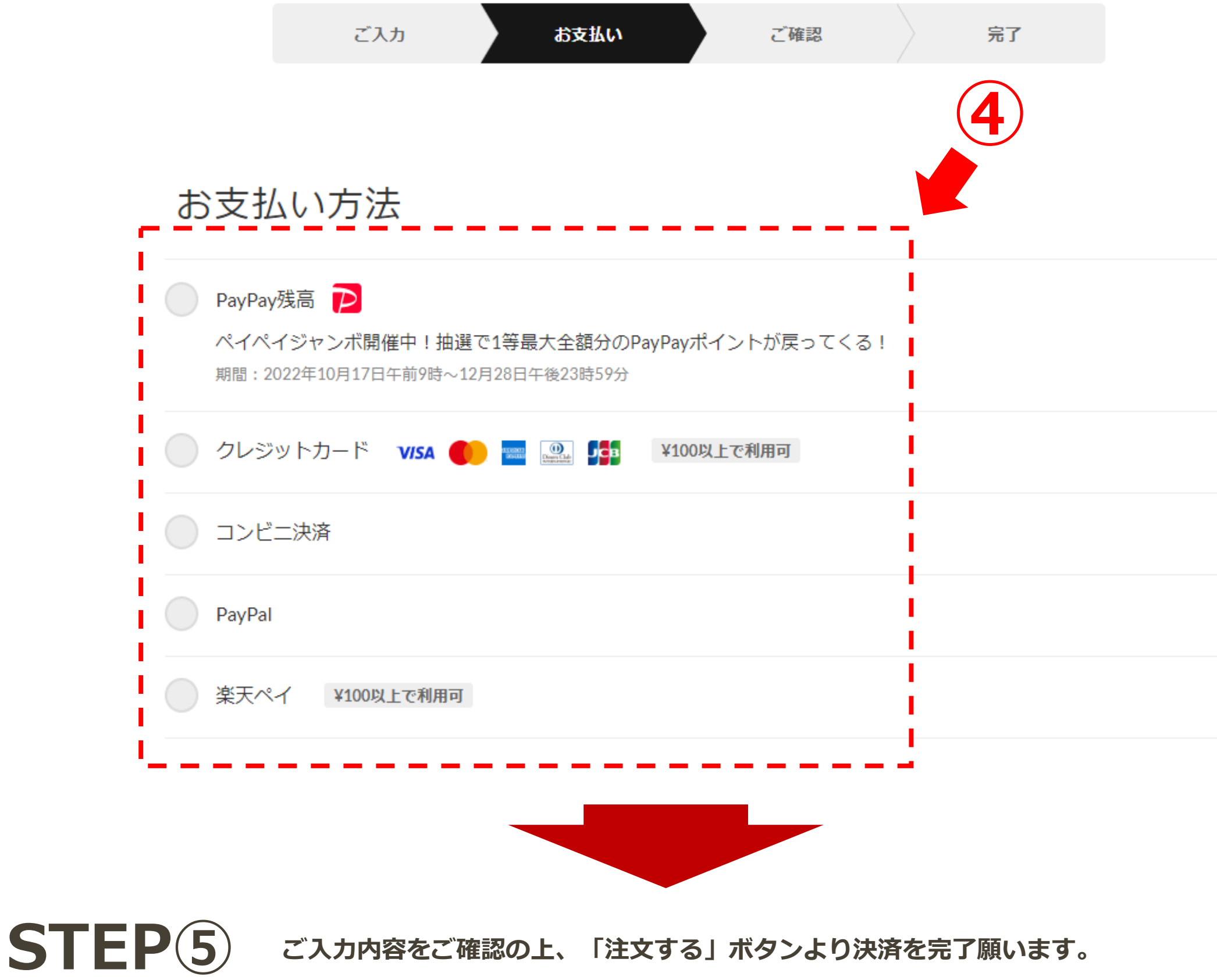

## 年住協支援サービス

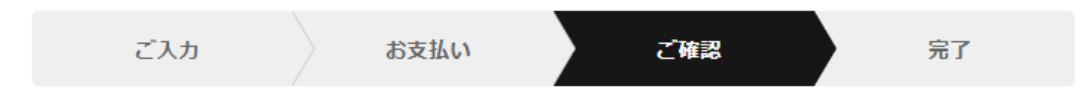

#### 購入アイテム

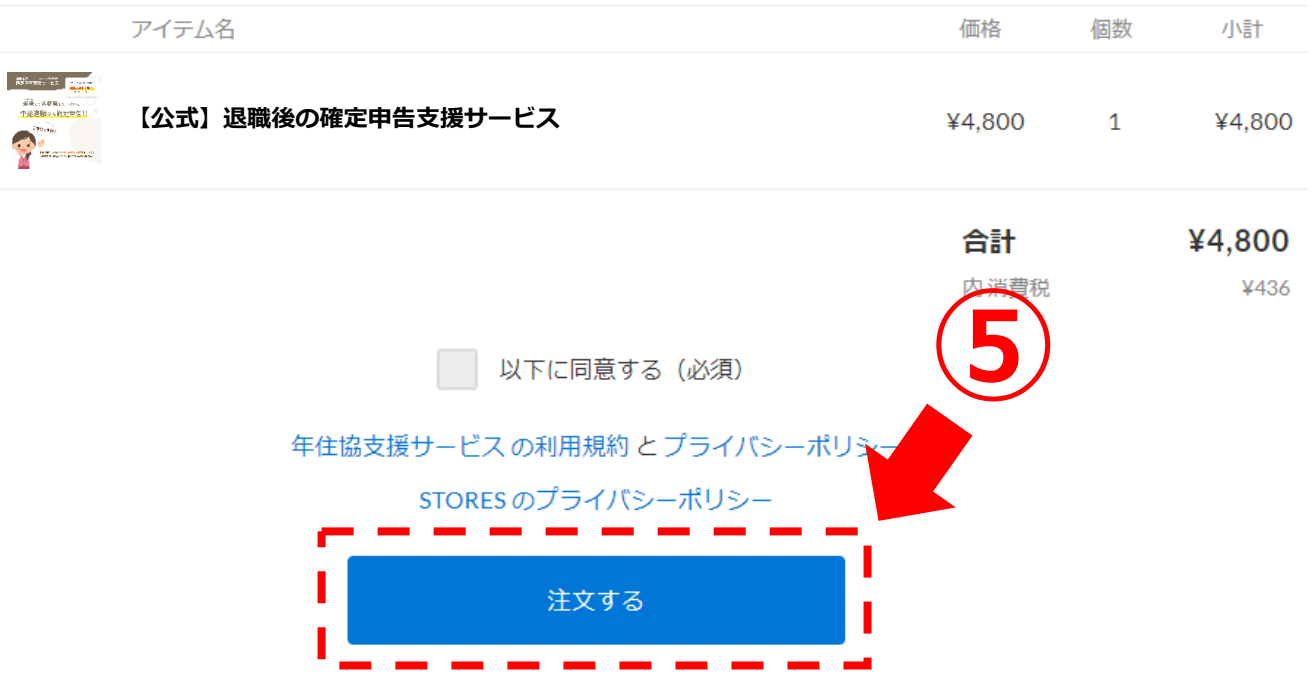

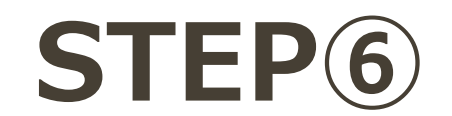

**STEP⑥ 「サンクスページ」または「サンキューメール」よりデータをご確認いただけます。**

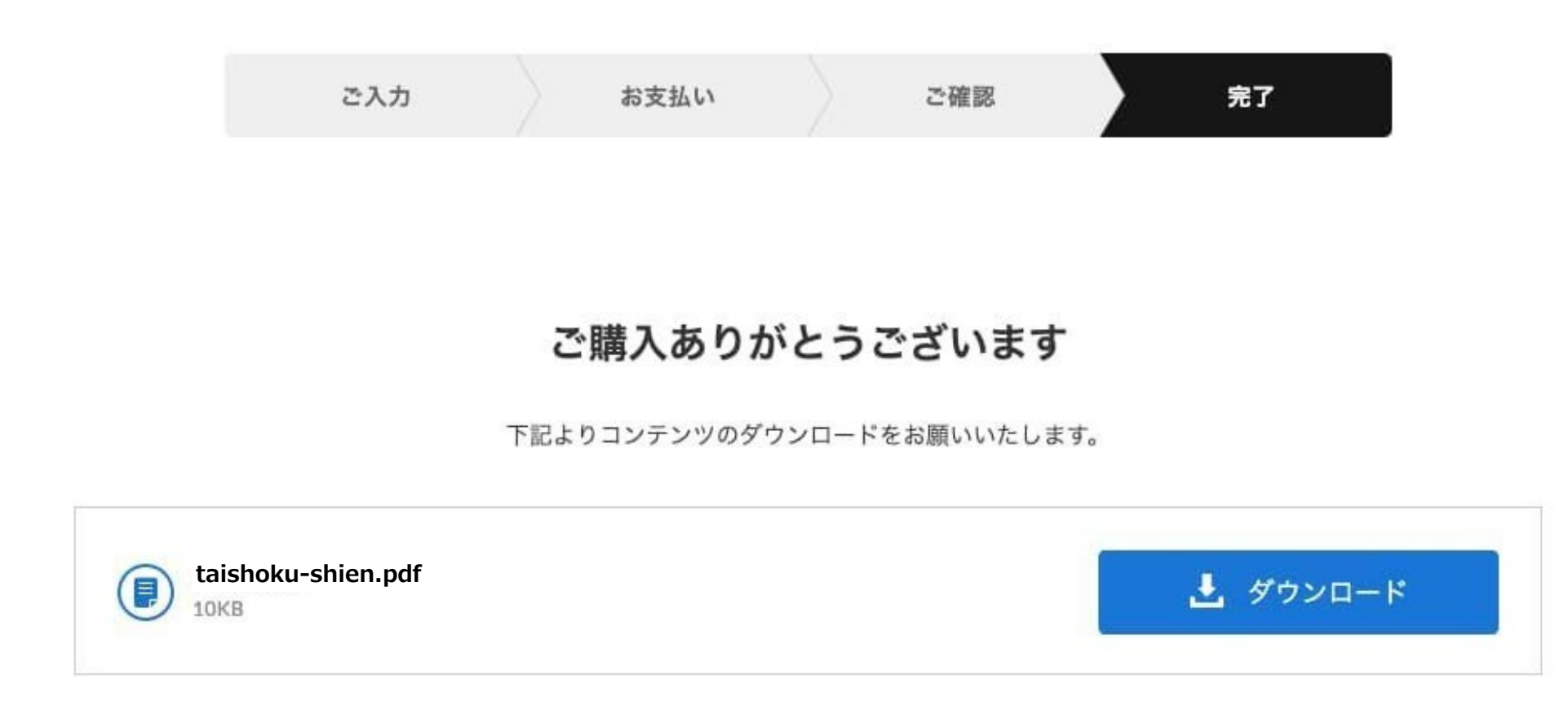

**【サンクスページ】**

### 年住協支援サービス

**【サンキューメール】**

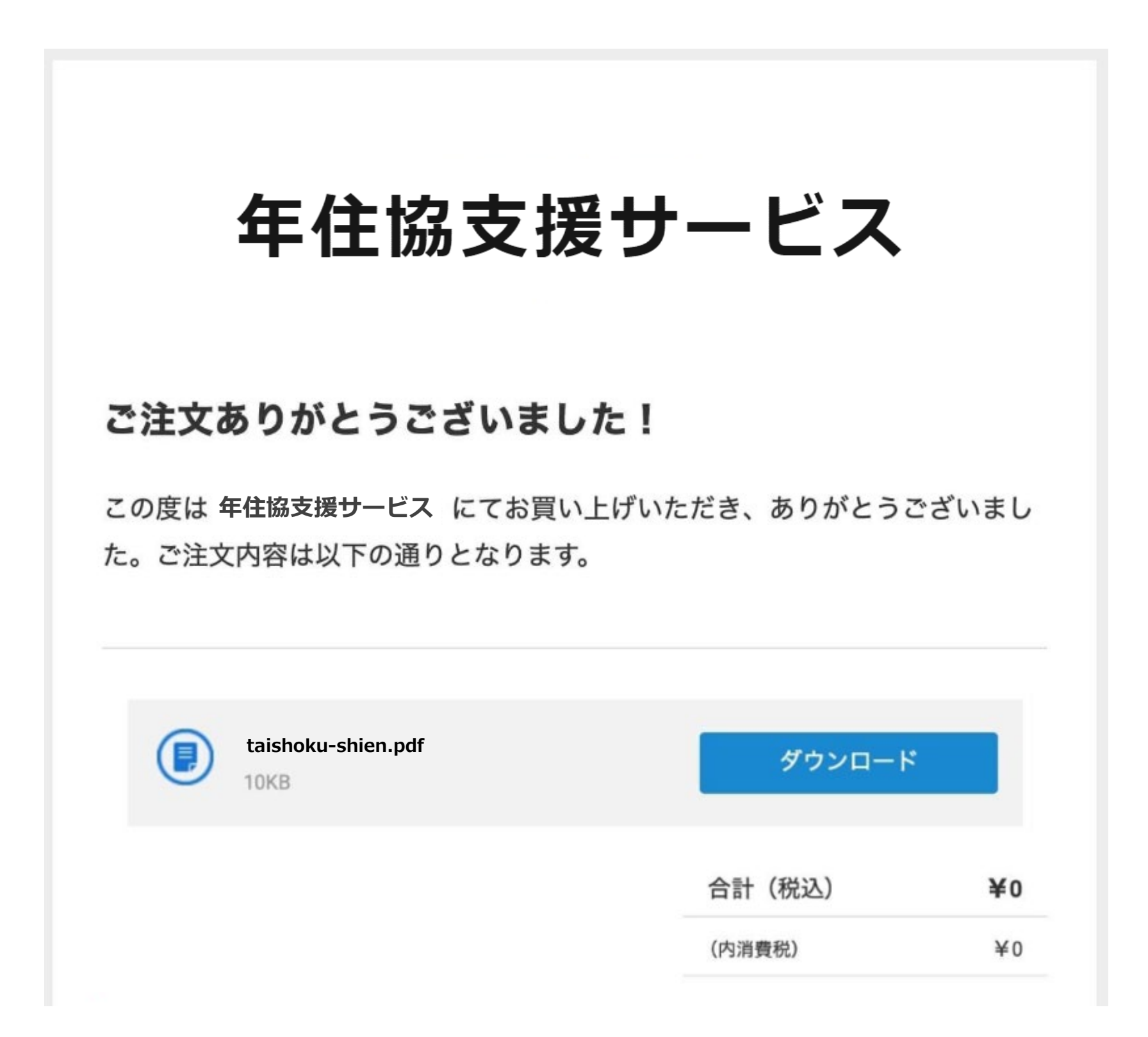

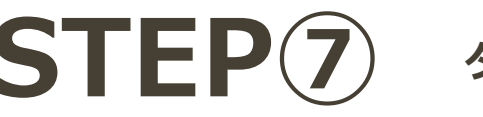

**STEP⑦ ダウンロードデータとは別にサービスに関わる郵送資料をお送りいたしますので、 お届けまでお待ちくださいませ。**

**【ダウンロードサンプル】**

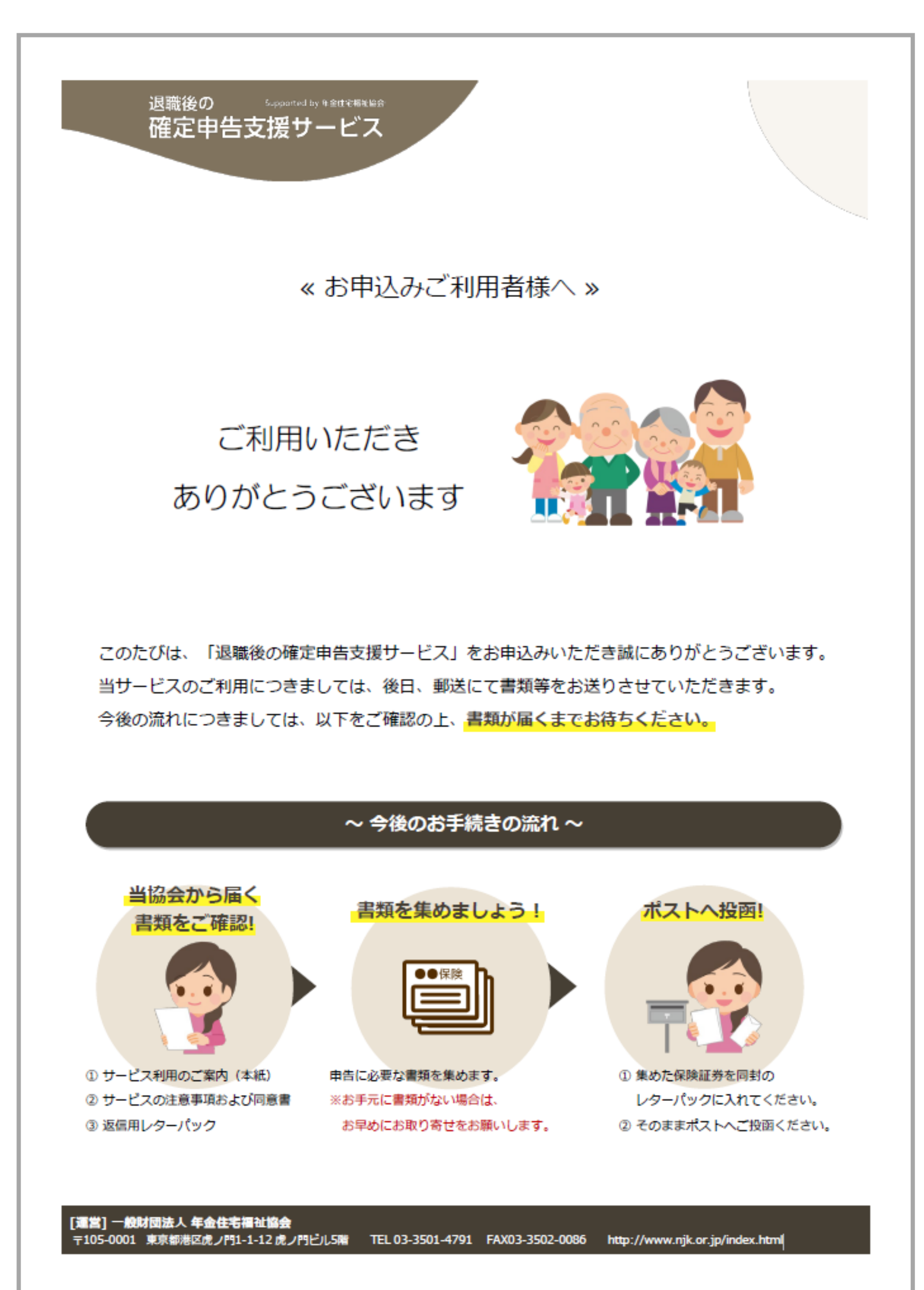